# User's Guide Dell UltraSharp U2417HJ

Model No.: U2417HJ

Regulatory model: U2417HJb

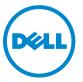

# Notes, Cautions, and Warnings

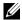

**NOTE:** A NOTE indicates important information that helps you make better use of your computer.

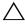

**CAUTION:** A CAUTION indicates potential damage to hardware or loss of data if instructions are not followed.

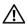

NARNING: A WARNING indicates a potential for property damage, personal injury, or death.

Information in this document is subject to change without notice. © 2016 Dell Inc. All rights reserved.

Reproduction of these materials in any manner whatsoever without the written permission of Dell Inc. is strictly forbidden.

Trademarks used in this text: Dell and the DELL logo are trademarks of Dell Inc.; Microsoft and Windows are either trademarks or registered trademarks of Microsoft. Corporation in the United States and/or other countries, *Intel* is a registered trademark of Intel Corporation in the U.S. and other countries: and ATI is a trademark of Advanced Micro Devices, Inc. ENERGY STAR is a registered trademark of the U.S. Environmental Protection Agency. As an ENERGY STAR partner, Dell Inc. has determined that this product meets the ENERGY STAR guidelines for energy efficiency.

Other trademarks and trade names may be used in this document to refer to either the entities claiming the marks and names or their products. Dell Inc. disclaims any proprietary interest in trademarks and trade names other than its own.

# **Contents**

| 1 | About Your Monitor                              | . 5  |
|---|-------------------------------------------------|------|
|   | Package Contents                                | 5    |
|   | Product Features                                | 6    |
|   | Identifying Parts and Controls                  | 8    |
|   | Monitor Specifications                          |      |
|   | Plug and Play Capability                        |      |
|   | Universal Serial Bus (USB) Interface            |      |
|   | LCD Monitor Quality and Pixel Policy            |      |
|   | Maintenance Guidelines                          | . 24 |
| 2 | Setting Up the Monitor                          | 25   |
|   | Attaching the Stand                             | . 25 |
|   | Connecting Your Monitor                         |      |
|   | Organizing Your Cables                          |      |
|   | Attaching the Cable Cover                       | . 32 |
|   | Removing the Monitor Stand                      | . 32 |
|   | Removing the Cable Cover                        | . 33 |
|   | Wall Mounting (Optional)                        | . 33 |
| 3 | Operating the Monitor                           | 35   |
|   | Power On the Monitor                            | . 35 |
|   | Using the Front Panel Controls                  | . 35 |
|   | Using the On-Screen Display (OSD) Menu          | . 37 |
|   | Setting the Maximum Resolution                  | . 51 |
|   | Using the Tilt, Swivel, and Vertical Extension  | . 52 |
|   | Adjusting the Rotation Display Settings of Your |      |
|   | System                                          |      |
|   | Using the Wireless Charging Base                | . 58 |
| 4 | Troubleshooting                                 | 61   |
|   | Self-Test                                       | . 61 |
|   | Built-in Diagnostics                            | . 62 |
|   | Common Problems                                 | . 63 |
|   | Product Specific Problems                       | . 65 |

|   | Universal Serial Bus (USB) Specific Problems 66 |
|---|-------------------------------------------------|
|   | Mobile High-Definition Link (MHL) Specific      |
|   | Problems                                        |
|   | Wireless Charging Specific Problems 66          |
| 5 | Appendix 67                                     |
|   | FCC Notices (U.S. Only) and Other Regulatory    |
|   | Information 67                                  |
|   | Contacting Dell 67                              |
|   | Setting Up Your Monitor                         |

# 1

# **About Your Monitor**

# **Package Contents**

Your monitor ships with the components shown below. Ensure that you have received all the components and Contacting Dell if something is missing.

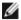

**NOTE:** Some items may be optional and may not ship with your monitor. Some features or media may not be available in certain countries.

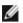

**NOTE:** To set up with any other stand, please refer to the respective stand setup guide for setup instructions.

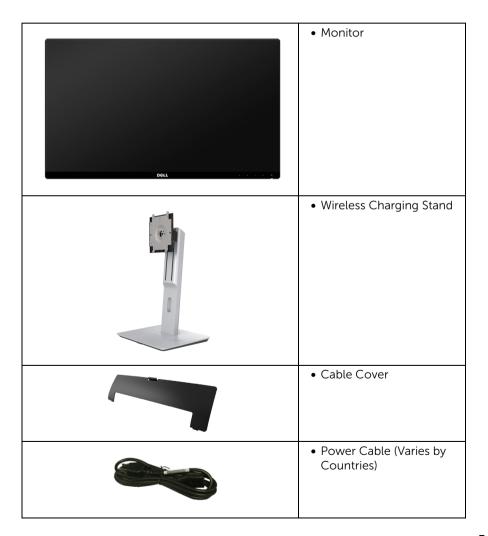

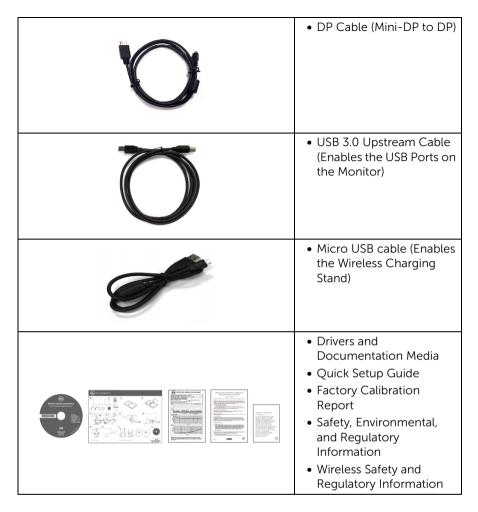

# **Product Features**

The **Dell U2417HJ** flat panel display has an active matrix, Thin-Film Transistor (TFT), Liquid Crystal Display (LCD) and LED backlight. The monitor features include:

- 60.47 cm (23.8-inch) viewable area display (measured diagonally).
   1920 x 1080 resolution, plus full-screen support for lower resolutions.
- Wide viewing angle to allow viewing from a sitting or standing position, or while moving from side-to-side.
- Wireless charging stand base makes wireless charging possible for your smartphones or mobile devices.
- Tilt, swivel, vertical extension and rotate adjustment capabilities.

- Ultra-thin bezel minimizes the bezel gap in multi-monitor usage, enabling easier set up with an elegant viewing experience.
- Removable stand and Video Electronics Standards Association (VESA™) 100 mm mounting holes for flexible mounting solutions.
- Extensive all digital connectivity with DisplayPort, mini DisplayPort, HDMI (MHL), USB 3.0 helps future proof your monitor.
- Plug and play capability if supported by your system.
- Color gamut of 96% sRGB (CIE1931) with an average Delta E of <4.
- On-Screen Display (OSD) adjustments for ease of set-up and screen optimization.
- Software and documentation media includes an Information File (INF), Image Color Matching File (ICM), and product documentation.
- Dell Display Manager Software included (comes in the CD shipped with the monitor).
- Energy Saver feature for Energy Star compliance.
- Security lock slot.
- Stand lock.
- Capability to switch from wide aspect to standard aspect ratio while maintaining the image quality.
- EPEAT Gold Rating.
- BFR/PVC-free (Halogen-free) excluding external cables.
- TCO-Certified Displays.
- Meets NFPA 99 leakage current requirements.
- Arsenic-Free glass and Mercury-Free for the panel only.
- High Dynamic Contrast Ratio (2,000,000:1).
- 0.5 W standby power when in the sleep mode.
- Energy Gauge shows the energy level being consumed by the monitor in real time (consumption from the wireless charging stand is not included).

# **Identifying Parts and Controls**

# **Front View**

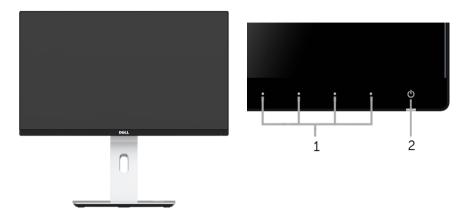

Front panel controls

| Labe | Description                                                        |
|------|--------------------------------------------------------------------|
| 1    | Function buttons (For more information, see Operating the Monitor) |
| 2    | Power On/Off button (with LED indicator)                           |

#### **Back View**

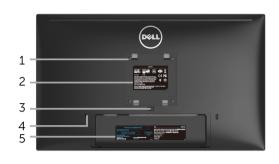

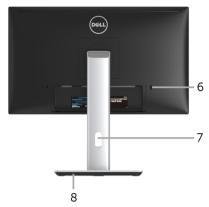

**Back View with monitor stand** 

| Label | Description                                                              | Use                                                                                                    |
|-------|--------------------------------------------------------------------------|----------------------------------------------------------------------------------------------------|
| 1     | VESA mounting holes (100 mm x<br>100 mm - behind attached VESA<br>Cover) | Wall mount monitor using VESA-<br>compatible wall mount kit (100 mm x<br>100 mm).                                      |
| 2     | Regulatory label                                                         | Lists the regulatory approvals.                                                                                        |
| 3     | Stand release button                                                     | Releases stand from monitor.                                                                                           |
| 4     | Security lock slot                                                       | Secures monitor with security lock (security lock not included).                                                       |
| 5     | Barcode serial number label                                              | Refer to this label if you need to contact Dell for technical support.                                                 |
| 6     | USB downstream port*                                                     | Use this port for your USB device or connect to the micro USB port on the stand for Qi/PMA compliance device charging. |
| 7     | Cable management slot                                                    | Uses to organize cables by placing them through the slot.                                                              |
| 8     | Micro USB port                                                           | Connect to the USB downstream port on the monitor for Qi/PMA compliance device charging.                               |

<sup>\*</sup>It is recommended to use this port for your wireless USB device whenever possible.

About Your Monitor

9

# **Side View**

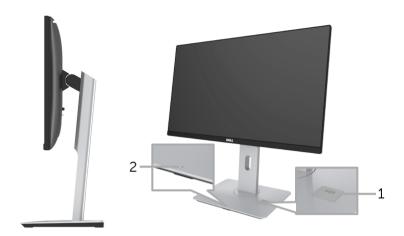

45-degree side view

| Label | Description           | Use                                               |
|-------|-----------------------|---------------------------------------------------|
| 1     | Wireless charging pad | Charge your Qi (WPC) or PMA compliance devices.   |
|       |                       | Align your device to the pad to get max charging. |
| 2     | Wireless charging LED | Indicates the wireless charging status.           |

#### **Bottom View**

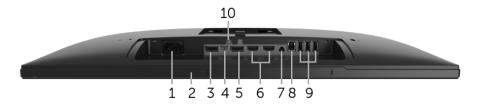

#### Bottom view without monitor stand

| Label | Description                        | Use                                                                                                    |  |
|-------|------------------------------------|----------------------------------------------------------------------------------------------------|--|
| 1     | AC power cord connector            | Connect the power cable.                                                                                                    |  |
| 2     | Dell Soundbar<br>mounting slots    | Attach the optional Dell Soundbar. (Concealed below removable plastic sheets)                                                                                                    |  |
| 3     | DP in connector                    | Connect your computer with DP cable.                                                                                                    |  |
| 4     | Mini DisplayPort in connector      | Connect your computer with Mini-DP to DP cable.                                                                                                    |  |
| 5     | DisplayPort out (MST)<br>connector | DisplayPort output for MST (Multi-Stream Transport) capable monitor. DP 1.1 monitor can only be connected as the last monitor in the MST chain. To enable MST, refer to instruction on section "Connecting the monitor for DP Multi-Stream Transport (MST) function". |  |
| 6     | HDMI (MHL) port connector          | Connect your MHL devices with MHL cable.                                                                                                    |  |
| 7     | Audio-Line out                     | Connect your speakers*.                                                                                                    |  |
| 8     | USB upstream port                  | Connect the USB cable that came with your monitor to the computer. Once this cable is connected, you can use the USB connectors on the monitor.                                                                                                    |  |
| 9     | USB downstream port                | Connect your USB device. You can only use this connector after you have connected the USB cable to the computer and USB upstream connector on the monitor.                                                                                                    |  |
| 10    | Stand lock feature                 | To lock the stand to the monitor using a M3 x 6 mm screw (screw not included).                                                                                                    |  |

<sup>\*</sup> Headphone usage is not supported for the audio line out connector.

# **Monitor Specifications**

# **Flat Panel Specifications**

| Model                   | U2417HJ                                               |
|-------------------------|-------------------------------------------------------|
| Screen type             | Active matrix - TFT LCD                               |
| Panel type              | In Plane Switching                                    |
| Viewable image          |                                                       |
| Diagonal                | 604.70 mm (23.8 inches)                               |
| Horizontal, Active Area | 527.04 mm (20.75 inches)                              |
| Vertical, Active Area   | 296.46 mm (11.67 inches)                              |
| Area                    | 156246.28 mm <sup>2</sup> (242.18 inch <sup>2</sup> ) |
| Pixel pitch             | 0.2745 mm                                             |
| Viewing angle           | 178° (vertical) typical                               |
|                         | 178° (horizontal) typical                             |
| Luminance output        | 250 cd/m² (typical)                                   |
| Contrast ratio          | 1000 to 1 (typical)                                   |
|                         | 2M to 1 (typical Dynamic Contrast On)                 |
| Faceplate coating       | Anti-Glare with 3H hardness                           |
| Backlight               | LED edgelight system                                  |
| Response time           | 8 ms (typical) with Overdrive                         |
| Color depth             | 16.77 million colors                                  |
| Color gamut             | CIE1976 (85%), CIE 1931* (72%)                        |

<sup>\* [</sup>U2417HJ] sRGB coverage is 96%.

# **Resolution Specifications**

| Model                     | U2417HJ                      |
|---------------------------|------------------------------|
| Horizontal scan range     | 30 kHz to 83 kHz (automatic) |
| Vertical scan range       | 56 Hz to 76 Hz (automatic)   |
| Maximum preset resolution | 1920 x 1080 at 60 Hz         |

# **Supported Video Modes**

| Model                                              | U2417HJ                                    |
|----------------------------------------------------|--------------------------------------------|
| Video display capabilities<br>(HDMI & DP playback) | 480p, 480i, 576p, 720p, 1080p, 576i, 1080i |

# **Preset Display Modes**

| Display Mode      | Horizontal<br>Frequency (kHz) | Vertical<br>Frequency<br>(Hz) | Pixel Clock<br>(MHz) | Sync Polarity<br>(Horizontal/<br>Vertical) |
|-------------------|-------------------------------|-------------------------------|----------------------|--------------------------------------------|
| VESA, 720 x 400   | 31.5                          | 70.1                          | 28.3                 | -/+                                        |
| VESA, 640 x 480   | 31.5                          | 60.0                          | 25.2                 | -/-                                        |
| VESA, 640 x 480   | 37.5                          | 75.0                          | 31.5                 | -/-                                        |
| VESA, 800 x 600   | 37.9                          | 60.3                          | 40.0                 | +/+                                        |
| VESA, 800 x 600   | 46.9                          | 75.0                          | 49.5                 | +/+                                        |
| VESA, 1024 x 768  | 48.4                          | 60.0                          | 65.0                 | -/-                                        |
| VESA, 1024 x 768  | 60.0                          | 75.0                          | 78.8                 | +/+                                        |
| VESA, 1152 x 864  | 67.5                          | 75.0                          | 108.0                | +/+                                        |
| VESA, 1280 x 1024 | 64.0                          | 60.0                          | 108.0                | +/+                                        |
| VESA, 1280 x 1024 | 80.0                          | 75.0                          | 135.0                | +/+                                        |
| VESA, 1600 x 1200 | 75.0                          | 60.0                          | 162.0                | +/+                                        |
| VESA, 1920 x 1080 | 67.5                          | 60.0                          | 148.5                | +/+                                        |

# **MHL Source Display Modes**

| Display Mode | Frequency (Hz) |
|--------------|----------------|
| 640 x 480p   | 60             |
| 720 x 480p   | 60             |
| 720 x 576p   | 50             |
| 1280 x 720p  | 60             |
| 1280 x 720p  | 50             |
| 1920 x 1080i | 60             |
| 1920 x 1080i | 50             |
| 1920 x 1080p | 30             |
| 1920 x 1080p | 60             |
| 1920 x 1080p | 50             |

| 720 (1440) x 480i | 60 |
|-------------------|----|
| 720 (1440) x 576i | 50 |

# **Electrical Specifications**

| Model                               | U2417HJ                                                                                               |  |
|-------------------------------------|----------------------------------------------------------------------------------------------------|--|
| Video input signals                 | HDMI 1.4 (MHL 2.0)*, 600mV for each differential<br>line, 100 ohm input impedance per differential pa |  |
|                                     | DisplayPort 1.2**, 600mV for each differential line,<br>100 ohm input impedance per differential pair |  |
| AC input voltage/frequency/ current | 100 VAC to 240 VAC / 50 Hz or 60 Hz $\pm$ 3 Hz / 1.5 A (typical)                                      |  |
| Inrush current                      | • 120 V: 42 A (Max.) at 0 °C (cold start)                                                             |  |
|                                     | • 240 V: 80 A (Max.) at 0 °C (cold start)                                                             |  |

<sup>\*</sup> Not Support HDMI 1.4 optional specification, include HDMI Ethernet Channel (HEC), Audio Return Channel (ARC), standard for 3D format and resolutions, standard for 2K and 4K digital cinema resolution.

<sup>\*\*</sup> Support DP1.2 (CORE) specification, include HBR2, MST and DP audio.

# **Physical Characteristics**

| Model                                                                                   | U2417HJ                                                                                                    |
|-----------------------------------------------------------------------------------------|----------------------------------------------------------------------------------------------------|
| Connector type                                                                          | DP, black connector (include DP in and DP out); Mini DisplayPort; HDMI (MHL); USB 3.0                                                                                                    |
| Signal cable type                                                                       | <ul> <li>Digital: detachable, HDMI, 19 pins</li> <li>Digital: detachable, MHL, 19 pins</li> <li>Digital: detachable, Mini-DP to DP, 20 pins</li> <li>Universal Serial Bus: detachable, USB, 9 pins</li> </ul> |
| Dimensions (with stand)                                                                 |                                                                                                    |
| Height (extended)                                                                       | 505.2 mm (19.89 inches)                                                                                                    |
| Height (compressed)                                                                     | 415.2 mm (16.35 inches)                                                                                                    |
| Width                                                                                   | 539.1 mm (21.22 inches)                                                                                                    |
| Depth                                                                                   | 201.0 mm (7.91 inches)                                                                                                    |
| Dimensions (without stand)                                                              |                                                                                                    |
| Height                                                                                  | 321.1 mm (12.64 inches)                                                                                                    |
| Width                                                                                   | 539.1 mm (21.22 inches)                                                                                                    |
| Depth                                                                                   | 45.6 mm (1.80 inches)                                                                                                    |
| Stand dimensions                                                                        |                                                                                                    |
| Height (extended)                                                                       | 419.3 mm (16.51 inches)                                                                                                    |
| Height (compressed)                                                                     | 329.3 mm (12.96 inches)                                                                                                    |
| Width                                                                                   | 265.0 mm (10.43 inches)                                                                                                    |
| Depth                                                                                   | 201.0 mm (7.91 inches)                                                                                                    |
| Weight                                                                                  |                                                                                                    |
| Weight with packaging                                                                   | 8.11 kg (17.87 lb)                                                                                                    |
| Weight with stand assembly and cables                                                   | 6.04 kg (13.31 lb)                                                                                                    |
| Weight without stand assembly (For wall mount or VESA mount considerations - no cables) | 3.56 kg (7.85 lb)                                                                                                    |
| Weight of stand assembly                                                                | 2.16 kg (4.76 lb)                                                                                                    |
| Front frame gloss                                                                       | Black Frame - 17±3% gloss unit (max.)                                                                                                    |

#### **Environmental Characteristics**

| Model               | U2417HJ                                       |  |
|---------------------|-----------------------------------------------|--|
| Temperature         |                                               |  |
| Operating           | 0 °C to 40 °C (32 °F to 104 °F)               |  |
| Non-operating       | • Storage: -20 °C to 60 °C (-4 °F to 140 °F)  |  |
|                     | • Shipping: -20 °C to 60 °C (-4 °F to 140 °F) |  |
| Humidity            |                                               |  |
| Operating           | 10% to 80% (non-condensing)                   |  |
| Non-operating       | Storage: 5% to 90% (non-condensing)           |  |
|                     | Shipping: 5% to 90% (non-condensing)          |  |
| Altitude            |                                               |  |
| Operating           | 5,000 m (16,400 ft) (maximum)                 |  |
| Non-operating       | 12,192 m (40,000 ft) (maximum)                |  |
| Thermal dissipation | • 250.99 BTU/hour (maximum)                   |  |
|                     | • 54.20 BTU/hour (typical)                    |  |

# **Power Management Modes**

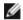

**NOTE:** Below power are indicative WITHOUT the micro USB charging cable connected.

If you have VESA's DPM<sup>TM</sup> compliance display card or software installed in your PC, the monitor can automatically reduce its power consumption when not in use. This is referred to as *Power Save Mode\**. If the computer detects input from the keyboard, mouse, or other input devices, the monitor automatically resumes functioning. The following table shows the power consumption and signaling of this automatic power saving feature.

| VESA Modes       | Horizontal<br>Sync | Vertical<br>Sync | Video   | Power<br>Indicator | Power<br>Consumption               |
|------------------|--------------------|------------------|---------|--------------------|------------------------------------|
| Normal operation | Active             | Active           | Active  | White              | 74 W (maximum)**<br>16 W (typical) |
| Active-off mode  | Inactive           | Inactive         | Blanked | White (Breathing)  | Less than 0.5 W                    |
| Switch off       | -                  | -                | -       | Off                | Less than 0.5 W                    |

| Energy Star | Power Consumption |
|-------------|-------------------|
| On Mode     | 18.1 W***         |

The OSD functions only in the normal operation mode. When any button is pressed in the Active-off mode, one of the following messages will be displayed:

# Dell U2414H There is no signal coming from your computer. Press any key on the keyboard or move the mouse to wake it up. If there is no display, press the monitor button now to select the correct input source on the On-Screen-Display menu.

or

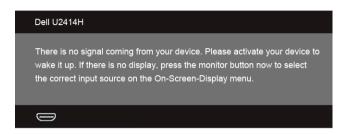

Activate the computer and the monitor to gain access to the OSD.

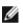

**NOTE:** This monitor is **ENERGY STAR**<sup>®</sup>-compliant.

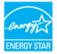

- \* Zero power consumption in OFF mode can only be achieved by disconnecting the main cable from the monitor.
- \*\* Maximum power consumption with max luminance, and USB active.
- \*\*\* Energy consumption (On Mode) is tested at 230 Volts / 50 Hz.

This document is informational only and reflects laboratory performance. Your product may perform differently, depending on the software, components and peripherals you ordered and shall have no obligation to update such information. Accordingly, the customer should not rely upon this information in making decisions about electrical tolerances or otherwise. No warranty as to accuracy or completeness is expressed or implied.

\*\*\*\* Measurements are indicative for monitor head only without charging base turned on.

# **Pin Assignments**

# **DisplayPort Connector**

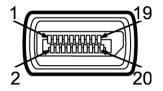

| Pin<br>Number | 20-pin Side of the Connected<br>Signal Cable |
|---------------|----------------------------------------------|
| 1             | ML0(p)                                       |
| 2             | GND                                          |
| 3             | ML0(n)                                       |
| 4             | ML1(p)                                       |
| 5             | GND                                          |
| 6             | ML1(n)                                       |
| 7             | ML2(p)                                       |
| 8             | GND                                          |
| 9             | ML2(n)                                       |
| 10            | ML3(p)                                       |
| 11            | GND                                          |
| 12            | ML3(n)                                       |
| 13            | GND                                          |
| 14            | GND                                          |
| 15            | AUX(p)                                       |
| 16            | GND                                          |
| 17            | AUX(n)                                       |
| 18            | GND                                          |
| 19            | Re-PWR                                       |
| 20            | +3.3 V DP_PWR                                |

# Mini DisplayPort Connector

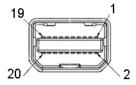

| Pin<br>Number | 20-pin Side of the Connected<br>Signal Cable |
|---------------|----------------------------------------------|
| 1             | GND                                          |
| 2             | Hot Plug Detect                              |
| 3             | ML3(n)                                       |
| 4             | GND                                          |
| 5             | ML3(n)                                       |
| 6             | GND                                          |
| 7             | GND                                          |
| 8             | GND                                          |
| 9             | ML2(n)                                       |
| 10            | ML0(p)                                       |
| 11            | ML2(p)                                       |
| 12            | MLO(p)                                       |
| 13            | GND                                          |
| 14            | GND                                          |
| 15            | ML1(n)                                       |
| 16            | AUX(p)                                       |
| 17            | ML1(p)                                       |
| 18            | AUX(n)                                       |
| 19            | GND                                          |
| 20            | +3.3 V DP_PWR                                |

#### **HDMI Connector**

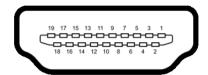

| Pin<br>Number | 19-pin Side of the Connected<br>Signal Cable |
|---------------|----------------------------------------------|
| 1             | TMDS DATA 2+                                 |
| 2             | TMDS DATA 2 SHIELD                           |
| 3             | TMDS DATA 2-                                 |
| 4             | TMDS DATA 1+                                 |
| 5             | TMDS DATA 1 SHIELD                           |
| 6             | TMDS DATA 1-                                 |
| 7             | TMDS DATA 0+                                 |
| 8             | TMDS DATA 0 SHIELD                           |
| 9             | TMDS DATA 0-                                 |
| 10            | TMDS CLOCK+                                  |
| 11            | TMDS CLOCK SHIELD                            |
| 12            | TMDS CLOCK-                                  |
| 13            | CEC                                          |
| 14            | Reserved (N.C. on device)                    |
| 15            | DDC CLOCK (SCL)                              |
| 16            | DDC DATA (SDA)                               |
| 17            | DDC/CEC Ground                               |
| 18            | +5V POWER                                    |
| 19            | HOT PLUG DETECT                              |

#### **MHL Connector**

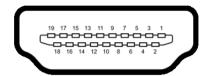

| Pin<br>Number | 19-pin Side of the Connected<br>Signal Cable |
|---------------|----------------------------------------------|
| 1             | TMDS DATA 2+                                 |
| 2             | TMDS DATA 2 SHIELD                           |
| 3             | TMDS DATA 2-                                 |
| 4             | TMDS DATA 1+                                 |
| 5             | GND                                          |
| 6             | TMDS DATA 1-                                 |
| 7             | MHL+                                         |
| 8             | TMDS DATA 0 SHIELD                           |
| 9             | MHL-                                         |
| 10            | TMDS CLOCK+                                  |
| 11            | GND                                          |
| 12            | TMDS CLOCK-                                  |
| 13            | CEC                                          |
| 14            | Reserved (N.C. on device)                    |
| 15            | DDC CLOCK (SCL)                              |
| 16            | DDC DATA (SDA)                               |
| 17            | GND                                          |
| 18            | VBUS (+5V, 900mA maximum)                    |
| 19            | CBUS                                         |

# Plug and Play Capability

You can install the monitor in any Plug and Play-compatible system. The monitor automatically provides the computer system with its Extended Display Identification Data (EDID) using Display Data Channel (DDC) protocols so the system can configure itself and optimize the monitor settings. Most monitor installations are automatic; you can select different settings if desired. For more information about changing the monitor settings, see Operating the Monitor.

About Your Monitor | 21

# Universal Serial Bus (USB) Interface

This section gives you information about the USB ports that are available on the monitor.

Ø

NOTE: This monitor is Super-Speed USB 3.0 compatible.

| Transfer Speed | Data Rate | Power Consumption*     |
|----------------|-----------|------------------------|
| Super-speed    | 5 Gbps    | 4.5 W (Max, each port) |
| High speed     | 480 Mbps  | 4.5 W (Max, each port) |
| Full speed     | 12 Mbps   | 4.5 W (Max, each port) |

<sup>\*</sup> Up to 2A on USB downstream port (port with sseet) lightning icon) with BC1.2 compliance devices or normal USB devices.

#### **USB Upstream Connector**

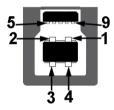

| Pin Number | 9-pin Side of the Connector |
|------------|-----------------------------|
| 1          | VCC                         |
| 2          | D-                          |
| 3          | D+                          |
| 4          | GND                         |
| 5          | SSTX-                       |
| 6          | SSTX+                       |
| 7          | GND                         |
| 8          | SSRX-                       |
| 9          | SSRX+                       |
|            | -                           |

#### **USB Downstream Connector**

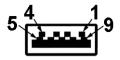

| Pin Number | 9-pin Side of the Connector |
|------------|-----------------------------|
| 1          | VCC                         |
| 2          | D-                          |
| 3          | D+                          |
| 4          | GND                         |
| 5          | SSTX-                       |
| 6          | SSTX+                       |
| 7          | GND                         |
| 8          | SSRX-                       |
| 9          | SSRX+                       |
|            |                             |

#### **USB Ports**

- 1 upstream back
- 4 downstream back
- Power Charging Port- the port with sset lightning icon; supports fast current charging capability if the device is BC1.2 compatible.

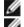

**NOTE:** USB 3.0 functionality requires a USB 3.0-capable computer.

**NOTE:** The monitor's USB interface works only when the monitor is On or in the power save mode. If you turn Off the monitor and then turn it On, the attached peripherals may take a few seconds to resume normal functionality.

# LCD Monitor Quality and Pixel Policy

During the LCD Monitor manufacturing process, it is not uncommon for one or more pixels to become fixed in an unchanging state which are hard to see and do not affect the display quality or usability. For more information on Dell Monitor Quality and Pixel Policy, see Dell Support site at: http://www.dell.com/support/monitors.

#### **Maintenance Guidelines**

#### **Cleaning Your Monitor**

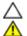

CAUTION: Read and follow the Safety Instructions before cleaning the monitor.

WARNING: Before cleaning the monitor, unplug the monitor power cable from the electrical outlet.

For best practices, follow the instructions in the list below while unpacking, cleaning, or handling your monitor:

- To clean your anti-static screen, lightly dampen a soft, clean cloth with water. If
  possible, use a special screen-cleaning tissue or solution suitable for the antistatic coating. Do not use benzene, thinner, ammonia, abrasive cleaners, or
  compressed air.
- Use a lightly-dampened, warm cloth to clean the monitor. Avoid using detergent of any kind as some detergents leave a milky film on the monitor.
- If you notice white powder when you unpack your monitor, wipe it off with a cloth.
- Handle your monitor with care as a darker-colored monitor may get scratched and show white scuff marks more than a lighter-colored monitor.
- To help maintain the best image quality on your monitor, use a dynamically changing screen saver and turn Off your monitor when not in use.

# **Setting Up the Monitor**

# **Attaching the Stand**

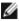

**NOTE:** The stand is detached when the monitor is shipped from the factory.

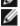

**NOTE:** This is applicable for a monitor with a stand. When any other stand is bought, please refer to the respective stand setup guide for the set up instructions.

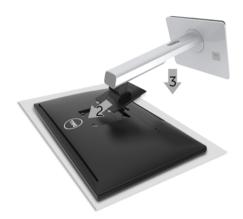

To attach the monitor stand:

- **1.** Place the monitor on a soft cloth or cushion.
- 2. Fit the two tabs on the upper part of the stand to the groove on the back of the monitor.
- **3.** Press the stand till it snaps into place.

# **Connecting Your Monitor**

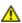

WARNING: Before you begin any of the procedures in this section, follow the Safety Instructions.

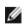

**NOTE:** Do not connect all cables to the computer at the same time.

To connect your monitor to the computer:

 Turn Off your computer and disconnect the power cable. Connect the DP/Mini-DP to DP/HDMI/MHL cable from your monitor to the computer.

# Connecting the HDMI cable

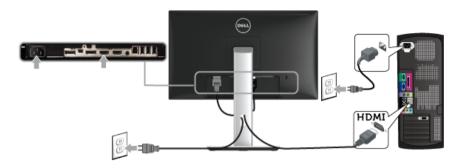

# Connecting the MHL cable

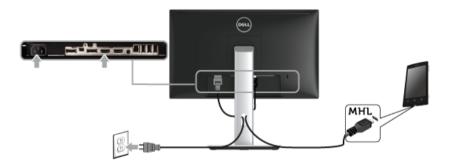

# Connecting the black DisplayPort (Mini-DP to DP) cable

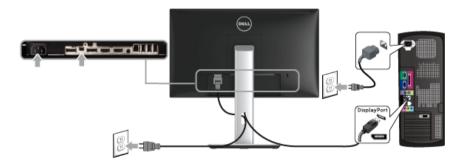

#### Connecting the black DisplayPort (DP to DP) cable

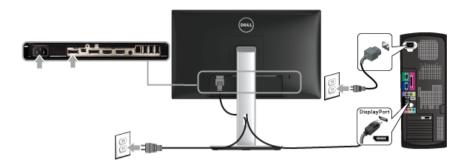

# Connecting the monitor for DP Multi-Stream Transport (MST) function

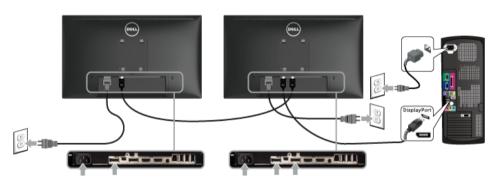

**NOTE:** U2417HJ supports the DP MST feature. To make use of this feature, your PC Graphics Card must be certified to DP1.2 with MST option.

The default out of factory setting in the U2417HJ is DP1.1a.

To enable MST connection, please use only DP cable as provided in box (or other DP1.2 certified cable) and change the DP setting to DP1.2 by performing the below steps:

#### A) Monitor is able to show content

**1.** Use OSD button to navigate to **Display Settings**.

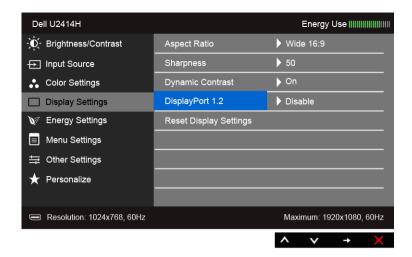

- 2. Go to DisplayPort 1.2 selection.
- 3. Select **Enable** or **Disable** accordingly.
- 4. Follow the screen message to confirm selection of DP1.2 or DP1.1a.

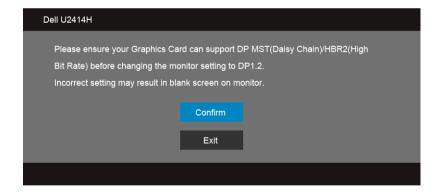

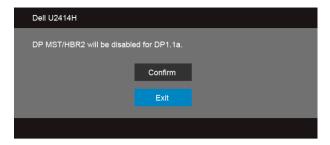

#### B) Monitor fails to show any content (blank screen)

1. Use the and buttons to highlight DisplayPort or Mini DisplayPort.

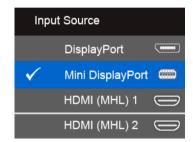

- **2.** Press and hold the button for approximately 8 seconds.
- **3.** The DisplayPort configuration message will appear:

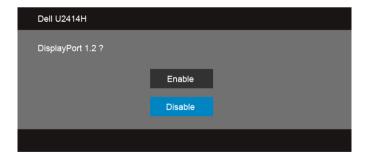

**4.** Use the changes. button to enable DP1.2 or button to exit without making any changes.

Repeat the above steps to change the setting back to DP 1.1a if necessary.

CAUTION: The graphics are used for the purpose of illustration only. Appearance of the computer may vary.

#### Connecting the USB 3.0 cable

After you have completed connecting the Mini-DP to DP/DP/HDMI cable, follow the procedures below to connect the USB 3.0 cable to the computer and complete your monitor setup:

- **1.** Connect the upstream USB 3.0 port (cable supplied) to an appropriate USB 3.0 port on your computer. (See Bottom View for details.)
- 2. Connect the USB 3.0 peripherals to the downstream USB 3.0 ports on the monitor.
- 3. Plug the power cables for your computer and monitor into a nearby outlet.
- **4.** Turn On the monitor and the computer. If your monitor displays an image, installation is complete. If it does not display an image, see Universal Serial Bus (USB) Specific Problems.
- **5.** Use the cable slot on the monitor stand to organize the cables.

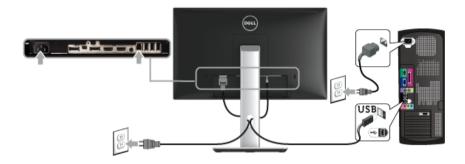

# Using the (MHL) Mobile-High Definition Link

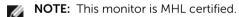

**NOTE:** To use the MHL function, use only MHL certified cable and source devices that support MHL output.

**NOTE:** Some MHL source devices may take more than a few seconds or longer to output an image, depending on MHL source devices.

**NOTE:** When the connected MHL source device enters Standby mode, the monitor will display black screen or show the message below, depending on MHL source device's output.

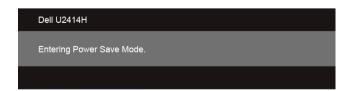

To enable MHL connection, please perform the below steps:

- 1. Plug the power cable on your monitor into a AC outlet.
- Connect the (micro) USB port on you MHL source device to HDMI (MHL) 1 or HDMI (MHL) 2 port on the monitor with a MHL certified cable (See Bottom View for details.)
- **3.** Turn On the monitor and the MHL source device.

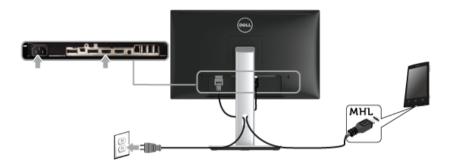

- **4.** Select input source on monitor to HDMI (MHL) 1 or HDMI (MHL) 2 by using OSD Menu (See Using the On-Screen Display (OSD) Menu for details.)
- 5. If it does not display an image, see Mobile High-Definition Link (MHL) Specific Problems.

# **Organizing Your Cables**

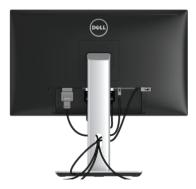

After attaching all necessary cables to your monitor and computer, (See Connecting Your Monitor for cable attachment,) organize all cables as shown above.

# Attaching the Cable Cover

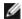

**NOTE:** The cable cover is detached when the monitor is shipped from the factory.

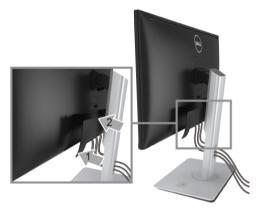

- 1. Fit the two tabs on the bottom part of the cable cover to the groove on the back of the monitor.
- 2. Press the cable cover till it snaps into place.

# **Removing the Monitor Stand**

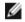

**NOTE:** To prevent scratches on the LCD screen while removing the stand, ensure that the monitor is placed on a soft, clean surface.

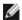

**NOTE:** This is applicable for a monitor with a stand. When any other stand is bought, please refer to the respective stand setup guide for the set-up instructions.

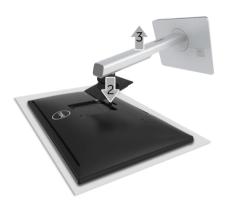

#### To remove the stand:

- 1. Place the monitor on a soft cloth or cushion.
- 2. Press and hold the stand release button.
- **3.** Lift the stand up and away from the monitor

# **Removing the Cable Cover**

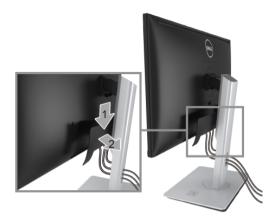

- 1. Press the tab on the cable cover.
- 2. Remove the two tabs on the bottom part of the cable cover from the groove on the back of the monitor.

# Wall Mounting (Optional)

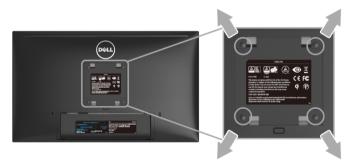

(Screw dimension: M4 x 10 mm).

Refer to the instructions that come with the VESA-compatible wall mounting kit.

- **1.** Place the monitor panel on a soft cloth or cushion on a stable, flat table.
- **2.** Remove the stand.
- **3.** Use a Phillips crosshead screwdriver to remove the four screws securing the plastic cover.
- **4.** Attach the mounting bracket from the wall mounting kit to the monitor.

- **5.** Mount the monitor on the wall by following the instructions that comes with the wall mounting kit.
- **NOTE:** For use only with UL-listed wall mount bracket with minimum weight/load bearing capacity of 5.88 kg.

# **Operating the Monitor**

# **Power On the Monitor**

Press the **button** to turn On the monitor.

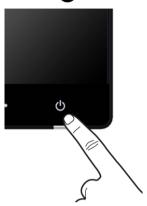

# **Using the Front Panel Controls**

Use the control buttons on the front of the monitor to adjust the characteristics of the image being displayed. As you use these buttons to adjust the controls, an OSD shows the numeric values of the characteristics as they change.

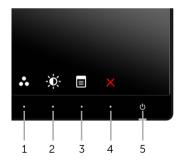

The following table describes the front panel buttons:

| Front Panel Button |               | Description                                                  |
|--------------------|---------------|--------------------------------------------------------------|
| 1                  | Shortcut key/ | Use this button to choose from a list of preset color modes. |

| 2 |                                          | Use this button to directly access the <b>Brightness/Contrast</b> menu.                                                         |
|---|------------------------------------------|----------------------------------------------------------------------------------------------------|
|   | Shortcut key/<br>Brightness/Contrast     |                                                                                                    |
| 3 | ■<br>Menu                                | Use the <b>MENU</b> button to launch the On-Screen Display (OSD) and select the OSD Menu. See Accessing the Menu System.        |
| 4 | <b>X</b>                                 | Use this button to go back to the main menu or exit the OSD main menu.                                                          |
|   | Exit                                     |                                                                                                    |
| 5 | Power<br>(with power light<br>indicator) | Use the <b>Power</b> button to turn the monitor <b>On</b> and <b>Off</b> .                                                      |
|   |                                          | The white light indicates the monitor is <b>On</b> and fully functional. A breathing white light indicates the power save mode. |

# **Front Panel Button**

Use the buttons on the front of the monitor to adjust the image settings.

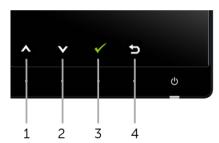

| Front | t Panel Button   | Description                                                                   |
|-------|------------------|-------------------------------------------------------------------------------|
| 1     | Up               | Use the <b>Up</b> button to adjust (increase ranges) items in the OSD menu.   |
| 2     | Down             | Use the <b>Down</b> button to adjust (decrease ranges) items in the OSD menu. |
| 3     | OK OK            | Use the <b>OK</b> button to confirm your selection.                           |
| 4     | <b>S</b><br>Back | Use the <b>Back</b> button to go back to the previous menu.                   |

## Using the On-Screen Display (OSD) Menu

## **Accessing the Menu System**

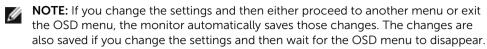

**NOTE:** The model name U2414H is a generic name without suffix J.

1. Press the button to launch the OSD menu and display the main menu.

### Main Menu for digital (HDMI (MHL) 1/ HDMI (MHL) 2) input

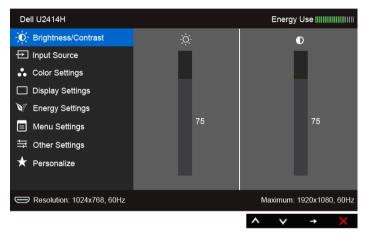

or

## Main Menu for digital (mini DisplayPort) input

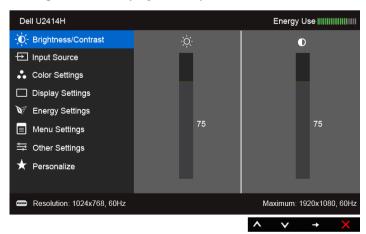

## Main Menu for digital (DP) input

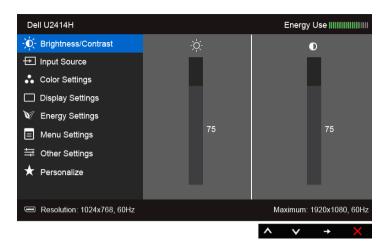

- 2. Press the and buttons to move between the setting options. As you move from one icon to another, the option name is highlighted. See the following table for a complete list of all the options available for the monitor.
- **3.** Press the button once to activate the highlighted option.
- **4.** Press **A** and **V** button to select the desired parameter.
- 5. Press to enter the slide bar and then use the and buttons, according to the indicators on the menu, to make your changes.
- **6.** Select the **5** button to return to the main menu.

### lcon

### Menu and Submenus

### Description

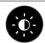

## Brightness/ Contrast

Use this menu to activate Brightness/Contrast adjustment.

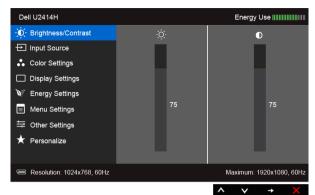

#### **Brightness**

Brightness adjusts the luminance of the backlight.

Press the button to increase the brightness and press the button to decrease the brightness (min. 0 / max. 100).

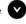

**NOTE:** Manual adjustment of **Brightness** is disabled when **Dynamic** Contrast is switched On.

#### Contrast

Adjust the **Brightness** first, and then adjust the **Contrast** only if further adjustment is necessary.

Press the **A** button to increase the contrast and press the button to decrease the contrast (min. 0 / max. 100).

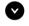

The Contrast function adjusts the degree of difference between darkness and lightness on the monitor screen.

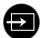

#### **Input Source**

Use the **Input Source** menu to select between the different video signals that may be connected to your monitor.

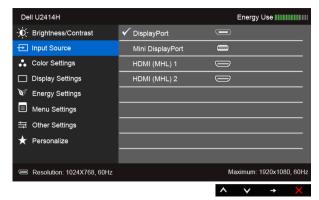

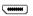

**DisplayPort** 

Select the **DisplayPort** input when you are using the DisplayPort (DP) connector. Press 
to select the DisplayPort input source.

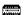

Mini DisplayPort Select the Mini DisplayPort input when you are using the Mini DisplayPort (Mini DP) connector. Press 
to select the Mini DisplayPort input source.

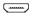

HDMI (MHL) 1 HDMI (MHL) 2 Select the HDMI (MHL) 1 or HDMI (MHL) 2 input when you are using the HDMI connectors. Press 🖨 to select the HDMI (MHL) 1 or HDMI (MHL) 2 input source.

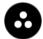

**Color Settings** 

Use Color Settings to adjust the color setting mode.

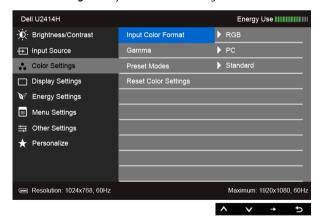

#### Input Color Format

Allows you to set the video input mode to:

**RGB**: Select this option if your monitor is connected to a computer (or DVD player) using the HDMI cable (or DisplayPort cable); or MHL devices using MHL cable.

**YPbPr**: Select this option if your monitor is connected to a DVD player by YPbPr using HDMI cable (or DisplayPort cable); or MHL devices by YPbPr using MHL cable.

Or if the DVD (or MHL devices) color output setting is not RGB.

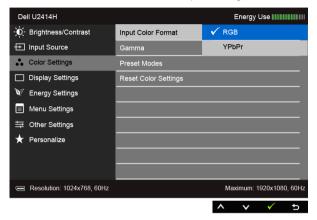

#### Gamma

Allows you to set the **Gamma** to **PC** or **MAC**.

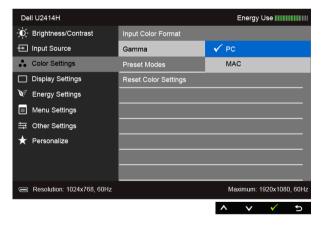

#### **Preset Modes**

When you select **Preset Modes**, you can choose **Standard**, **Multimedia**, **Movie**, **Game**, **Paper**, **Color Temp**., **sRGB** or **Custom Color** from the list.

- **Standard**: Loads the monitor's default color settings. This is the default preset mode.
- Multimedia: Loads color settings ideal for multimedia applications.
- Movie: Loads color settings ideal for movies.
- Game: Loads color settings ideal for most gaming applications.
- Paper: Loads brightness and sharpness settings ideal for viewing text. Blend the text background to simulate paper media without affecting color images. Applies to RGB input format only.
- Color Temp.: Allows users to select the color temperature: 5000K, 5700K, 6500K, 7500K, 9300K and 10000K.
- sRGB: Emulates 72% NTSC color.
- Custom Color: Allows you to manually adjust the color settings.

Press the and buttons to adjust the three colors (R, G, B) values and create your own preset color mode.

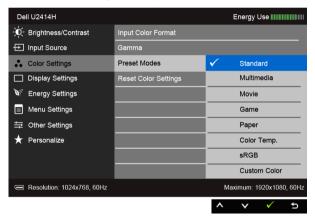

NOTE: Accuracy of sRGB is optimized for RGB input color format.

#### Hue

This feature can shift the color of the video image to green or purple. This is used to adjust the desired flesh tone color. Use or to adjust the hue from '0' to '100'.

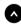

Press A to increase the green shade of the video image.

Press to increase the purple shade of the video image.

**NOTE: Hue** adjustment is available only when you select **Movie** or **Game** preset mode.

#### Saturation

This feature can adjust the color saturation of the video image. Use or to adjust the saturation from '0' to '100'.

Press A to increase the monochrome appearance of the video image.

Press to increase the colorful appearance of the video image.

**NOTE: Saturation** adjustment is available only when you select **Movie** or **Game** preset mode.

## Reset Color Settings

Reset your monitor color settings to the factory settings.

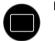

**Display Settings** Use the **Display Settings** to adjust image.

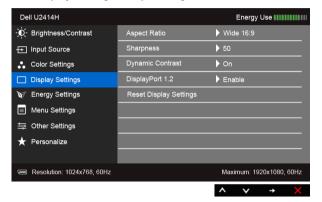

#### Aspect Ratio

Adjusts the image ratio to Wide 16:9, 4:3, or 5:4.

#### Sharpness

This feature can make the image look sharper or softer. Use to adjust the sharpness from '0' to '100'.

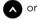

# Dynamic Contrast

Allows you to increase the level of contrast to provide sharper and more detailed image quality.

Press the button to select the **Dynamic Contrast** "**On**" or "**Off**".

**NOTE: Dynamic Contrast** provides higher contrast if you select **Game** or **Movie** preset mode.

#### DisplayPort 1.2

Press to enable or disable **DisplayPort 1.2**.

To use the DP MST (Daisy Chain) or HBR2 feature, enable DP 1.2.

**NOTE:** Ensure your Graphics Card can support these features before selecting DP 1.2. Wrong setting may result in blank screen. Some Graphics Cards do not support MCCS (Monitor Control Command Set) at DP 1.2. In these cases, DDM (Dell Display Manager) may not run.

#### Reset Display Settings

Select this option to restore default display settings.

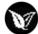

#### **Energy Settings**

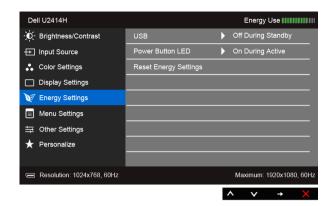

USB

Allows you to enable or disable USB function during monitor standby mode.

**NOTE:** USB ON/OFF under standby mode is only available when the USB upstream cable is unplugged. This option will be greyed out when the USB upstream cable plugs in.

**NOTE:** Refer to Setting Up the Wireless Charging Function page for wireless charging setup info.

Power Button LED

Allows you to set the power LED indicator On or Off to save energy.

Reset Energy Settings Select this option to restore default **Energy Settings**.

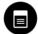

## Menu Settings

Select this option to adjust the settings of the OSD, such as, the languages of the OSD, the amount of time the menu remains on screen, and so on.

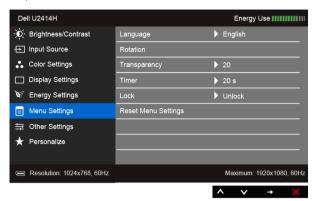

| Rotation  Rotates the OSD by 90 degrees counter-clockwise. You can adjust the menu according to your Display Rotation.  Transparency  Select this option to change the menu transparency by pressing the buttons (Minimum: 0 ~ Maximum: 100).  Timer  OSD Hold Time: sets the length of time the OSD will remain active after the last time you pressed a button.  Use  or  to adjust the slider in 1 second increments, from 5 to 60 seconds.  Lock  Controls user access to adjustments. When Lock is selected, no user adjustments are allowed. All buttons are locked. |
|----------------------------------------------------------------------------------------------------|
| Timer  OSD Hold Time: sets the length of time the OSD will remain active after the last time you pressed a button.  Use ○ or ○ to adjust the slider in 1 second increments, from 5 to 60 seconds.  Lock  Controls user access to adjustments. When Lock is selected, no user                                                                                                    |
| after the last time you pressed a button.  Use or to adjust the slider in 1 second increments, from 5 to 60 seconds.  Lock Controls user access to adjustments. When Lock is selected, no user                                                                                                    |
| to 60 seconds.  Lock Controls user access to adjustments. When Lock is selected, no user                                                                                                    |
| ,,,,,,,                                                                                                    |
|                                                                                                    |
| NOTE:                                                                                                    |
| <b>Lock</b> function — Either soft lock (through the OSD menu) or hard lock (press and hold the button beside the power button for 10 seconds)                                                                                                    |
| <b>Unlock</b> function— Only hard unlock (press and hold the button beside the power button for 10 seconds)                                                                                                    |
| Reset Menu Reset all OSD settings to the factory preset values.  Settings                                                                                                    |

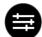

#### Other Settings

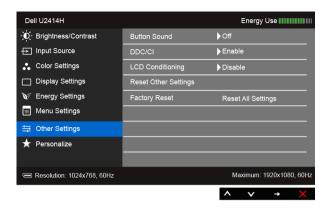

### **Button Sound**

The monitor beeps everytime a new option is selected in the menu. This feature enables or disables the sound.

#### DDC/CI

**DDC/CI** (Display Data Channel/Command Interface) allows your monitor parameters (brightness, color balance, and etc.) to be adjustable via the software on your computer.

You can disable this feature by selecting **Disable**.

Enable this feature for best user experience and optimum performance of your monitor.

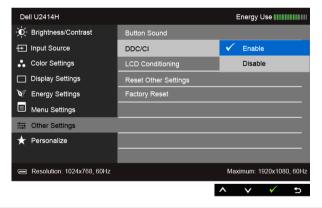

# LCD Conditioning

Helps reduce minor cases of image retention. Depending on the degree of image retention, the program may take some time to run. You can enable this feature by selecting **Enable**.

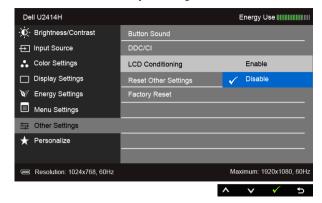

Reset Other Settings

Reset all settings under the **Other Settings** menu to the factory preset values.

**Factory Reset** 

Reset all settings to the factory preset values.

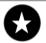

#### Personalize

Users can choose a feature from **Preset Modes**, **Brightness/ Contrast**, **Input Source**, **Aspect Ratio**, or **Rotation** and set it as a shortcut key.

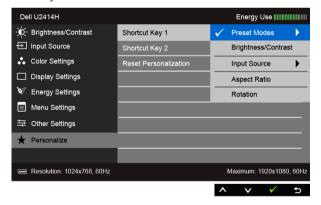

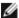

**NOTE:** This monitor has a built-in feature to automatically calibrate the brightness to compensate for LED aging.

## **OSD Warning Messages**

When the **Dynamic Contrast** feature is enabled (in these preset modes: **Game** or **Movie**), the manual brightness adjustment is disabled.

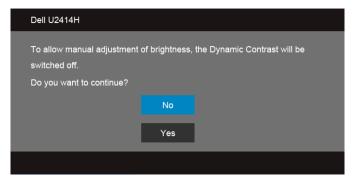

When the monitor does not support a particular resolution mode, you will see the following message:

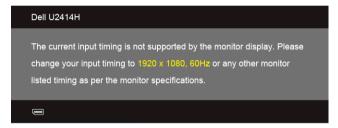

This means that the monitor cannot synchronize with the signal that it is receiving from the computer. See Monitor Specifications for the Horizontal and Vertical frequency ranges addressable by this monitor. Recommended mode is 1920 x 1080.

You will see the following message before the DDC/CI function is disabled:

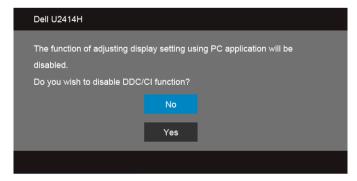

When the monitor enters the **Power Save** mode, the following message appears:

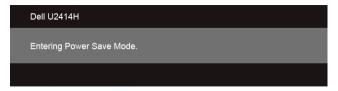

Activate the computer and wake up the monitor to gain access to the OSD.

If you press any button other than the power button, one of the following messages will appear depending on the selected input:

#### HDMI (MHL)/Mini DisplayPort/DP input

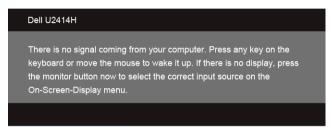

or

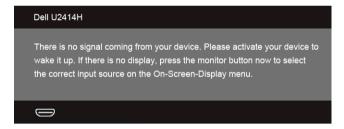

If either HDMI (MHL), Mini DisplayPort, or DP input is selected and the corresponding cable is not connected, a floating dialog box as shown below appears.

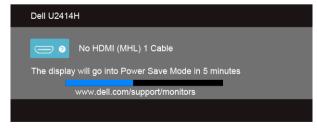

or

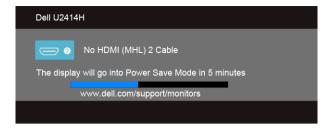

or

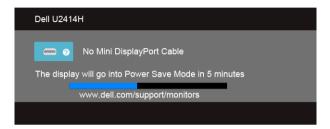

or

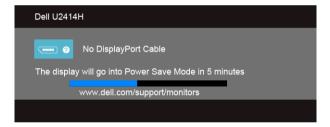

See Troubleshooting for more information.

## **Setting the Maximum Resolution**

To set the maximum resolution for the monitor:

In Windows<sup>®</sup> 7, Windows<sup>®</sup> 8, and Windows<sup>®</sup> 8.1:

- **1.** For Windows  $^{\circledR}$  8 and Windows  $^{\circledR}$  8.1 only, select the Desktop tile to switch to classic desktop.
- 2. Right-click on the desktop and click **Screen Resolution**.
- 3. Click the Dropdown list of the Screen Resolution and select 1920 x 1080.
- 4. Click OK

In Windows<sup>®</sup> 10:

- 1. Right-click on the desktop and click **Display settings**.
- 2. Click Advanced display settings.
- 3. Click the dropdown list of **Resolution** and select **1920 x 1080**.
- 4. Click Apply.

If you do not see 1920 x 1080 as an option, you may need to update your graphics driver. Depending on your computer, complete one of the following procedures:

If you have a Dell desktop or portable computer:

• Go to http://www.dell.com/support, enter your service tag, and download the latest driver for your graphics card.

If you are using a non-Dell computer (portable or desktop):

- Go to the support site for your computer and download the latest graphic drivers.
- Go to your graphics card website and download the latest graphic drivers.

## Using the Tilt, Swivel, and Vertical Extension

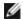

**NOTE:** This is applicable for a monitor with a stand. When any other stand is bought, please refer to the respective stand setup guide for set up instructions.

## Tilt, Swivel

With the stand attached to the monitor, you can tilt and swivel the monitor for the most comfortable viewing angle.

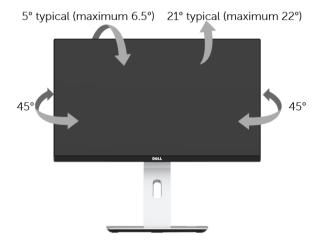

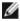

**NOTE:** The stand is detached when the monitor is shipped from the factory.

## **Vertical Extension**

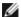

**NOTE:** The stand extends vertically up to 130 mm. The figure below illustrates how to extend the stand vertically.

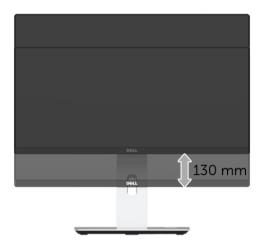

## **Rotating the Monitor**

Before you rotate the monitor, your monitor should be fully vertically extended (Vertical Extension) and fully tilted up to avoid hitting the bottom edge of the monitor.

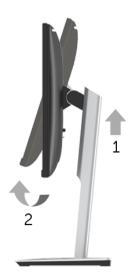

## **Rotate clockwise**

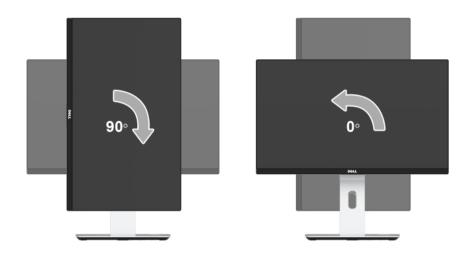

## Rotate counterclockwise

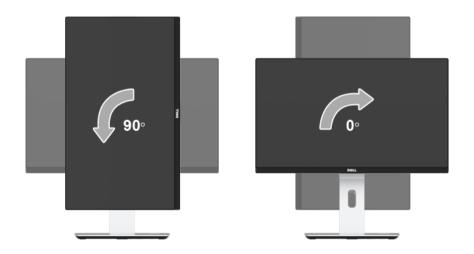

#### Reverse (180°) mount

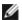

**NOTE:** To reverse (180°) mount, remove the stand and use wall mounting solution (optional).

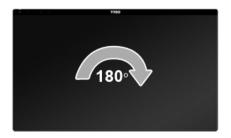

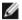

**NOTE:** To use the Display Rotation function (**Landscape** versus **Portrait** view) with your Dell computer, you require an updated graphics driver that is not included with this monitor. To download the graphics driver, go to **www.dell.com/support** and see the **Download** section for **Video Drivers** for latest driver updates.

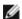

**NOTE:** When in the **Portrait View Mode**, you may experience performance degradation in graphic-intensive applications (3D Gaming and etc.).

## **Dual-Monitor Setup**

The ability to rotate 90° clockwise, 90° counterclockwise and reverse (180°) mount enable the thinnest borders of each monitor to be placed side by side to ensure minimum gap between display images.

The recommended dual-monitor setup:

## Landscape (side by side)

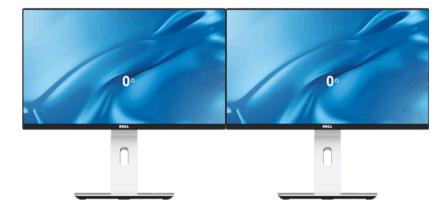

## Landscape (Top-bottom)

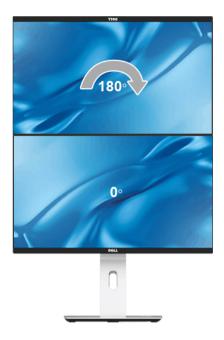

Supported by wall mounting solution (optional)

## **Portrait**

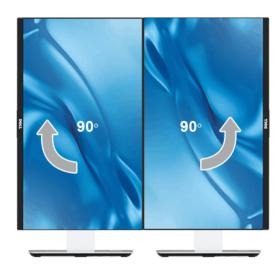

## Adjusting the Rotation Display Settings of Your System

After you have rotated your monitor, you need to complete the procedure below to adjust the Rotation Display Settings of your system.

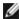

**NOTE:** If you are using the monitor with a non-Dell computer, you need to go the graphics driver website or your computer manufacturer website for information on rotating the 'contents' on your display.

To adjust the Rotation Display Settings:

- 1. Right-click on the desktop and click **Properties**.
- 2. Select the **Settings** tab and click **Advanced**.
- **3.** If you have an ATI graphics card, select the **Rotation** tab and set the preferred rotation.
- **4.** If you have an nVidia graphics card, click the **nVidia** tab, in the left-hand column select **NVRotate**, and then select the preferred rotation.
- 5. If you have an Intel® graphics card, select the **Intel** graphics tab, click **Graphic**Properties, select the **Rotation** tab, and then set the preferred rotation.

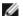

**NOTE:** If you do not see the rotation option or it is not working correctly, go to **www.dell.com/support** and download the latest driver for your graphics card.

## **Using the Wireless Charging Base**

The stand base of your monitor allows you to charge a Qi (WPC)/PMA certified smartphone or mobile device wirelessly. For more information about wireless charging standards and certified devices, see: http://www.wirelesspowerconsortium.com and http://www.merger.powermatters.org

## **Setting Up the Wireless Charging Function**

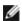

**NOTE:** Always enable USB in Standby mode in OSD (under **Energy Settings**) before you can use the wireless charging function.

Connect the in-box micro USB cable to the USB downstream port of the monitor and the micro USB port of the wireless charging stand. The white LED turns on for 3 seconds and then turns off to indicate that the wireless charging function is enabled.

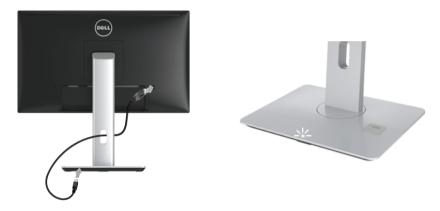

To turn Off the wireless charging function, disconnect the micro USB cable of the wireless charging stand from the USB downstream port of the monitor.

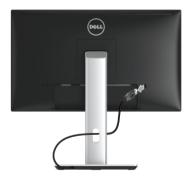

## **Charging Your Mobile Device Wirelessly**

To charge your mobile device wirelessly:

- 1. Read the documentations that shipped with the mobile device for information on how to use the wireless charging function.
- 2. Make sure that the charging area of the wireless charging base is clear of any object and then place your mobile device at the center of the charging area.

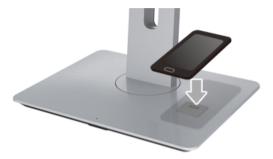

**3.** When the device is properly placed on the charging area, the LED turns white indicating that your device is getting charged.

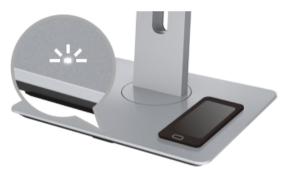

**4.** When the battery of the device is fully charged (usually >98%), the white LED light turns off

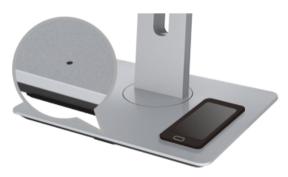

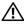

WARNING: Do not charge a non Qi (WPC)/PMA certified device, or place any other object in the wireless charging area. If you use a Qi (WPC)/PMA certified wireless charging cover for the mobile device, do not place the cover in the charging area without the mobile device in it.

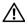

WARNING: Do not place any magnetic storage media (like floppy disks or credit cards) near the charging area. The data on the media can get erased.

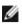

**NOTE:** The time taken to charge the mobile device completely depends on the device's battery life/capacity and charging efficiency.

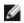

**NOTE:** To avoid any interference while your device is charging, do not place anything around the device and the charging area.

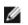

**NOTE:** It is normal that the charging stand base and mobile device gets warm while charging.

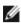

**NOTE:** The wireless charging function will be turned off if the monitor power is turned Off

## **Charge Status LED Behavior**

The following table describes the status that LED indicates:

| LED Indicator                                                        | Activities                                                                                                    |
|----------------------------------------------------------------------|----------------------------------------------------------------------------------------------------|
| White LED appears for 3 seconds and turns off                        | Wireless charging is enabled.                                                                                           |
| LED does not turn on when the device is placed in the charging area. | Not charging.                                                                                                    |
| White LED                                                            | Charging.                                                                                                    |
| White LED turns off                                                  | The battery of your device is fully charged.                                                                            |
| White LED appears for 2 seconds and turns off                        | Notifies that the battery of your device is already fully charged and you may want to remove it from the charging area. |

# 4

## **Troubleshooting**

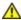

**WARNING:** Before you begin any of the procedures in this section, follow the Safety Instructions.

## Self-Test

Your monitor provides a self-test feature that allows you to check whether your monitor is functioning properly. If your monitor and computer are properly connected but the monitor screen remains dark, run the monitor self-test by performing the following steps:

- **1.** Turn off both your computer and the monitor.
- **2.** Unplug the video cable from the back of the computer. To ensure proper Self-Test operation, remove all digital cables from the back of computer.
- **3.** Turn on the monitor.

The floating dialog box should appear on-screen (against a black background), if the monitor cannot sense a video signal and is working correctly. While in self-test mode, the power LED remains white. Also, depending upon the selected input, one of the dialogs shown below will continuously scroll through the screen.

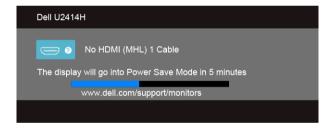

or

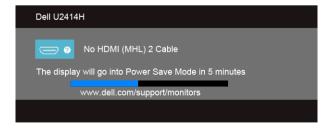

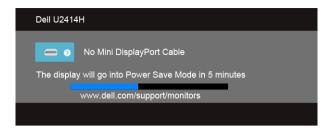

or

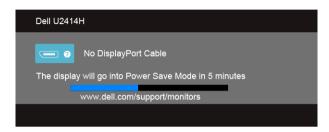

- **4.** This box also appears during normal system operation, if the video cable becomes disconnected or damaged.
- 5. Turn Off your monitor and reconnect the video cable; then turn On both your computer and the monitor.

If your monitor screen remains blank after you use the previous procedure, check your video controller and computer, because your monitor is functioning properly.

## **Built-in Diagnostics**

Your monitor has a built-in diagnostic tool that helps you determine if the screen abnormality you are experiencing is an inherent problem with your monitor, or with your computer and video card.

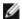

**NOTE:** You can run the built-in diagnostics only when the video cable is unplugged and the monitor is in *self-test mode*.

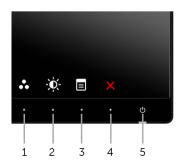

To run the built-in diagnostics:

- **1.** Ensure that the screen is clean (no dust particles on the surface of the screen).
- 2. Unplug the video cable(s) from the back of the computer or monitor. The monitor then goes into the self-test mode.
- **3.** Press and hold **Button 1** and **Button 4** on the front panel simultaneously for 2 seconds. A gray screen appears.
- **4.** Carefully inspect the screen for abnormalities.
- **5.** Press **Button 4** on the front panel again. The color of the screen changes to red.
- **6.** Inspect the display for any abnormalities.
- 7. Repeat steps 5 and 6 to inspect the display in green, blue, black, white and text screens.

The test is complete when the text screen appears. To exit, press **Button 4** again.

If you do not detect any screen abnormalities upon using the built-in diagnostic tool, the monitor is functioning properly. Check the video card and computer.

## **Common Problems**

The following table contains general information about common monitor problems you might encounter and the possible solutions:

| Common<br>Symptoms        | What You<br>Experience                      | Possible Solutions                                                                                                    |
|---------------------------|---------------------------------------------|----------------------------------------------------------------------------------------------------|
| No Video/Power<br>LED off | No picture                                  | <ul> <li>Ensure that the video cable connecting the monitor and the computer is properly connected and secure.</li> <li>Verify that the power outlet is functioning properly using any other electrical equipment.</li> <li>Ensure that the power button is pressed fully.</li> <li>Ensure that the correct input source is selected via the Input Source menu.</li> </ul> |
| No Video/Power<br>LED on  | No picture or no<br>brightness              | <ul> <li>Increase brightness &amp; contrast controls via OSD.</li> <li>Perform monitor self-test feature check.</li> <li>Check for bent or broken pins in the video cable connector.</li> <li>Run the built-in diagnostics.</li> <li>Ensure that the correct input source is selected via the Input Source menu.</li> </ul>                                                |
| Poor Focus                | Picture is fuzzy,<br>blurry, or<br>ghosting | <ul> <li>Eliminate video extension cables.</li> <li>Reset the monitor to factory settings.</li> <li>Change the video resolution to the correct aspect ratio.</li> </ul>                                                                                                    |
| Shaky/Jittery<br>Video    | Wavy picture or fine movement               | <ul> <li>Reset the monitor to factory settings.</li> <li>Check environmental factors.</li> <li>Relocate the monitor and test in another room.</li> </ul>                                                                                                    |

| Missing Pixels                | LCD screen has spots                      | <ul> <li>Cycle power On-Off.</li> <li>Pixel that is permanently Off is a natural defect that can occur in LCD technology.</li> <li>For more information on Dell Monitor Quality and Pixel Policy, see Dell Support site at http://www.dell.com/support/monitors.</li> </ul>                     |
|-------------------------------|-------------------------------------------|----------------------------------------------------------------------------------------------------|
| Stuck-on Pixels               | LCD screen has<br>bright spots            | <ul> <li>Cycle power On-Off.</li> <li>Pixel that is permanently off is a natural defect that can occur in LCD technology.</li> <li>For more information on Dell Monitor Quality and Pixel Policy, see Dell Support site at http://www.dell.com/support/monitors.</li> </ul>                     |
| Brightness<br>Problems        | Picture too dim or too bright             | <ul><li>Reset the monitor to factory settings.</li><li>Adjust brightness &amp; contrast controls via OSD.</li></ul>                                                                                                    |
| Geometric<br>Distortion       | Screen not centered correctly             | <ul><li>Reset the monitor to factory settings.</li><li>Adjust horizontal &amp; vertical controls via OSD.</li></ul>                                                                                                    |
| Horizontal/<br>Vertical Lines | Screen has one or more lines              | <ul> <li>Reset the monitor to factory settings.</li> <li>Perform monitor self-test feature check and determine if these lines are also in self-test mode.</li> <li>Check for bent or broken pins in the video cable connecto</li> <li>Run the built-in diagnostics.</li> </ul>                  |
| Synchronization<br>Problems   | Screen is<br>scrambled or<br>appears torn | <ul> <li>Reset the monitor to factory settings.</li> <li>Perform monitor self-test feature check to determine if the scrambled screen appears in self-test mode.</li> <li>Check for bent or broken pins in the video cable connecto</li> <li>Restart the computer in the safe mode.</li> </ul>  |
| Safety Related<br>Issues      | Visible signs of smoke or sparks          | <ul><li>Do not perform any troubleshooting steps.</li><li>Contact Dell immediately.</li></ul>                                                                                                    |
| Intermittent<br>Problems      | Monitor<br>malfunctions on<br>& off       | <ul> <li>Ensure that the video cable connecting the monitor to the computer is connected properly and is secure.</li> <li>Reset the monitor to factory settings.</li> <li>Perform monitor self-test feature check to determine if the intermittent problem occurs in self-test mode.</li> </ul> |
| Missing Color                 | Picture missing color                     | <ul> <li>Perform monitor self-test feature check.</li> <li>Ensure that the video cable connecting the monitor to the computer is connected properly and is secure.</li> <li>Check for bent or broken pins in the video cable connecto</li> </ul>                                                |
| Wrong Color                   | Picture color not good                    | <ul> <li>Try different Preset Modes in Color Settings OSD. Adjust R G/B value in Color Settings OSD.</li> <li>Change the Input Color Format to RGB or YPbPr in the Color Settings OSD.</li> <li>Run the built-in diagnostics.</li> </ul>                                                        |

| Image retention  | Faint shadow    |
|------------------|-----------------|
| from a static    | from the static |
| image left on    | image displayed |
| the monitor for  | appears on the  |
| a long period of | screen          |
| time             |                 |

- Use the Power Management feature to turn off the monitor at all times when not in use (for more information, see Power Management Modes).
- Alternatively, use a dynamically changing screensaver.

# **Product Specific Problems**

| Specific<br>Symptoms                                                      | What You<br>Experience                                                         | Possible Solutions                                                                                                    |
|---------------------------------------------------------------------------|--------------------------------------------------------------------------------|----------------------------------------------------------------------------------------------------|
| Screen image is<br>too small                                              | Image is<br>centered on<br>screen, but does<br>not fill entire<br>viewing area | <ul> <li>Check the <b>Aspect Ratio</b> setting in the <b>Display Settings</b> OSD.</li> <li>Reset the monitor to factory settings.</li> </ul>                                                                                                    |
| Cannot adjust<br>the monitor<br>with the<br>buttons on the<br>front panel | OSD does not appear on the screen                                              | <ul> <li>Turn Off the monitor, unplug the power cord, plug it back, and then turn On the monitor.</li> <li>Check whether the OSD menu is locked. If yes, press and hold the button beside the Power button for 10 seconds to unlock (for more information, see Lock).</li> </ul>                             |
| No Input Signal<br>when user<br>controls are<br>pressed                   | No picture, the<br>LED light is white                                          | <ul> <li>Check the signal source. Ensure the computer is not in the power saving mode by moving the mouse or pressing any key on the keyboard.</li> <li>Check whether the signal cable is plugged in properly. Replug the signal cable if necessary.</li> <li>Reset the computer or video player.</li> </ul> |
| The picture<br>does not fill the<br>entire screen                         | The picture cannot fill the height or width of the screen                      | <ul> <li>Due to different video formats (aspect ratio) of DVDs, the monitor may display in full screen.</li> <li>Run the built-in diagnostics.</li> </ul>                                                                                                    |

## **Universal Serial Bus (USB) Specific Problems**

| Specific<br>Symptoms                          | What You<br>Experience                                                       | Possible Solutions                                                                                                    |
|-----------------------------------------------|------------------------------------------------------------------------------|----------------------------------------------------------------------------------------------------|
| USB interface is<br>not working               | USB peripherals<br>are not working                                           | <ul> <li>Check that your monitor is turned On.</li> <li>Reconnect the upstream cable to your computer.</li> <li>Reconnect the USB peripherals (downstream connector).</li> <li>Switch Off and then turn On the monitor again.</li> <li>Reboot the computer.</li> <li>Some USB devices like external portable HDD require higher electric current; connect the device directly to the computer system.</li> </ul> |
| High Speed<br>USB 3.0<br>interface is<br>slow | High Speed USB<br>3.0 peripherals<br>working slowly or<br>not working at all | <ul> <li>Check that your computer is USB 3.0-capable.</li> <li>Some computers have USB 3.0, USB 2.0, and USB 1.1 ports. Ensure that the correct USB port is used.</li> <li>Reconnect the upstream cable to your computer.</li> <li>Reconnect the USB peripherals (downstream connector).</li> <li>Reboot the computer.</li> </ul>                                                                                |

# Mobile High-Definition Link (MHL) Specific Problems

| Specific<br>Symptoms            | What You<br>Experience                                 | Possible Solutions                                                                                                    |
|---------------------------------|--------------------------------------------------------|----------------------------------------------------------------------------------------------------|
| MHL interface<br>is not working | Can not see MHL<br>device image<br>shown on<br>monitor | <ul> <li>Ensure your MHL cable and MHL device are MHL certified.</li> <li>Check your MHL device is turned On.</li> <li>Check your MHL device is not in Standby mode.</li> <li>Check physical MHL cable connection is corresponding to input source selected on OSD Menu i.e., HDMI (MHL) 1 or HDMI (MHL) 2.</li> <li>Wait for 30 seconds after connecting MHL cable as some MHL devices require longer recovery time.</li> </ul> |

## **Wireless Charging Specific Problems**

| Specific<br>Symptoms                   | What You<br>Experience         | Possible Solutions                                                                                                    |
|----------------------------------------|--------------------------------|----------------------------------------------------------------------------------------------------|
| Wireless<br>charging is not<br>working | No charge to the mobile device | <ul> <li>Ensure that the wireless charging function of the mobile device works properly, and that the mobile device is correctly placed in the center of the charging area.</li> <li>Ensure that there is no other object between the mobile device and the charging area.</li> <li>Ensure that the in-box micro USB cable is used to connect the monitor and wireless charging stand.</li> <li>Wireless charging may not function near devices that emit strong electromagnetic energy (like a microwave oven or radio transmitter). Turn off these devices and try again.</li> </ul> |

## **Appendix**

## **WARNING: Safety Instructions**

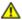

WARNING: Use of controls, adjustments, or procedures other than those specified in this documentation may result in exposure to shock, electrical hazards, and/or mechanical hazards.

For information on safety instructions, see the Product Information Guide.

# FCC Notices (U.S. Only) and Other Regulatory Information

For FCC notices and other regulatory information, see the regulatory compliance website located at <a href="https://www.dell.com/regulatory\_compliance">www.dell.com/regulatory\_compliance</a>.

## **Contacting Dell**

For customers in the United States, call 800-WWW-DELL (800-999-3355).

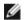

**NOTE:** If you do not have an active Internet connection, you can find contact information on your purchase invoice, packing slip, bill, or Dell product catalog.

Dell provides several online and telephone-based support and service options. Availability varies by country and product, and some services may not be available in your area.

To get online Monitor support content:

1. Visit www.dell.com/support/monitors.

To contact Dell for sales, technical support, or customer service issues:

- 1. Visit www.dell.com/support.
- 2. Verify your country or region in the **Choose A Country/Region** drop-down menu at the bottom of the page.
- 3. Click Contact Us on the left side of the page.
- **4.** Select the appropriate service or support link based on your need.
- 5. Choose the method of contacting Dell that is convenient for you.

## **Setting Up Your Monitor**

## Setting the display resolution

For maximum display performance with  $Microsoft^{®}$  Windows $^{®}$  operating systems, set the display resolution to **1920 x 1080** pixels by performing the following steps:

In Windows<sup>®</sup> 7, Windows<sup>®</sup> 8, and Windows<sup>®</sup> 8.1:

- **1.** For Windows<sup>®</sup> 8 and Windows<sup>®</sup> 8.1 only, select the Desktop tile to switch to classic desktop.
- 2. Right-click on the desktop and click **Screen Resolution**.
- 3. Click the Dropdown list of the Screen Resolution and select 1920 x 1080.
- 4 Click OK

In Windows® 10:

- 1. Right-click on the desktop and click **Display settings**.
- 2. Click Advanced display settings.
- 3. Click the dropdown list of **Resolution** and select **1920 x 1080**.
- 4. Click Apply.

If you do not see the recommended resolution as an option, you may need to update your graphics driver. Please choose the scenario below that best describes the computer system you are using, and follow the given steps.

# If you have a Dell™ desktop or a Dell™ portable computer with internet access

- **1.** Go to **www.dell.com/support**, enter your service tag, and download the latest driver for your graphics card.
- 2. After installing the drivers for your graphics adapter, attempt to set the resolution to 1920 x 1080 again.

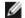

**NOTE:** If you are unable to set the resolution to 1920 x 1080, contact  $Dell^{TM}$  to inquire about a graphics adapter that supports these resolutions.

# If you have a non Dell™ desktop, portable computer, or graphics card

In Windows<sup>®</sup> 7, Windows<sup>®</sup> 8, and Windows<sup>®</sup> 8.1:

- **1.** For Windows  $^{\circledR}$  8 and Windows  $^{\circledR}$  8.1 only, select the Desktop tile to switch to classic desktop.
- 2. Right-click on the desktop and click **Personalization**.
- 3. Click Change Display Settings.
- 4. Click Advanced Settings.
- 5. Identify your graphics controller supplier from the description at the top of the window (e.g. NVIDIA, ATI, Intel etc.).

- **6.** Refer to the graphic card provider website for updated driver (for example, <a href="http://www.ATI.com">http://www.ATI.com</a> OR <a href="http://www.NVIDIA.com">http://www.NVIDIA.com</a>).
- 7. After installing the drivers for your graphics adapter, attempt to set the resolution to 1920 x 1080 again.

## In Windows® 10:

- 1. Right-click on the desktop and click **Display settings**.
- 2. Click Advanced display settings.
- 3. Click the dropdown list of **Resolution** and select **1920 x 1080**.
- **4.** Identify your graphics controller supplier from the description at the top of the window (e.g. NVIDIA, ATI, Intel etc.).
- **5.** Refer to the graphic card provider website for updated driver (for example, <a href="http://www.ATI.com">http://www.ATI.com</a> OR <a href="http://www.NVIDIA.com">http://www.NVIDIA.com</a>).
- **6.** After installing the drivers for your graphics adapter, attempt to set the resolution to **1920 x 1080** again.

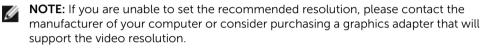

Free Manuals Download Website

http://myh66.com

http://usermanuals.us

http://www.somanuals.com

http://www.4manuals.cc

http://www.manual-lib.com

http://www.404manual.com

http://www.luxmanual.com

http://aubethermostatmanual.com

Golf course search by state

http://golfingnear.com

Email search by domain

http://emailbydomain.com

Auto manuals search

http://auto.somanuals.com

TV manuals search

http://tv.somanuals.com